#### **Criando um WIKI**

# **O que é o WIKI**

O WIKI é uma página de escrita colaborativa, onde qualquer pessoa que tenha acesso a internet, endereço da página e a senha (quando houver) pode modificá-la. No caso destas modificações não estarem de acordo com a proposta e/ou conteúdo da página, é possível desfazer e recuperar as informações anteriores.

Este tipo de página é utilizado para construção coletiva de trabalhos, pesquisas, desenvolvimento de projetos etc... realizados em grupos onde faz-se necessário uma interação à distância entre os componentes. Permitindo assim, uma construção colaborativa.

## **Proposta de uso do WIKI**

- Utilizá-lo no desenvolvimento de atividades de pesquisa, de forma interativa e colaborativa, incluindo o acompanhamento da mesma;

- Desenvolver projetos de pesquisa em grupo;
- Organizar material para uso pedagógico e didático.

#### **Observação:**

Quando publicamos imagens, textos... obrigatoriamente devemos respeitar a lei 9610 (Direitos Autorais).

## **Passo a Passo**

Para criar uma página na wikispaces basta acessar o endereço www.wikispaces.com

#### Aparecerá a tela abaixo

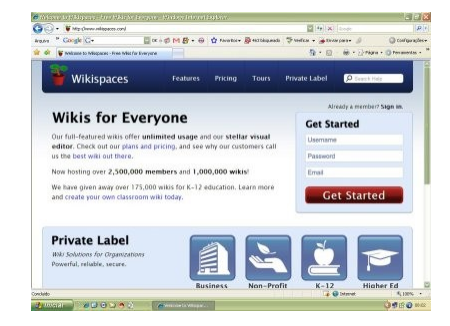

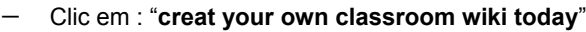

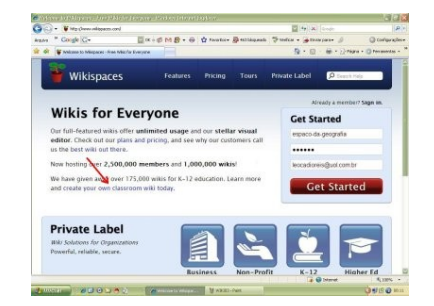

Aparecerá a tela abaixo:

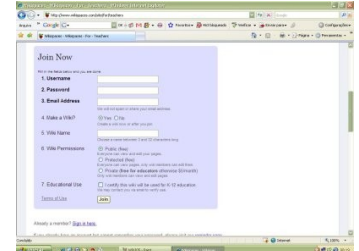

Preencha os dados solicitados:

- 1. Username: nome de chamada da página
- 2. Password: senha do wiki
- 3. E-mail Adress: e-mail de contato
- 4. Wiki Name: Nome do seu wiki (sem espaço,ç, sinais...)
- 5. Marque "Protected (Free) **IMPORTANTÍSSIMO**
- 6. Marque Educational Use (Uso Educacional)
- 7. Finalmente clic em "**Join**"

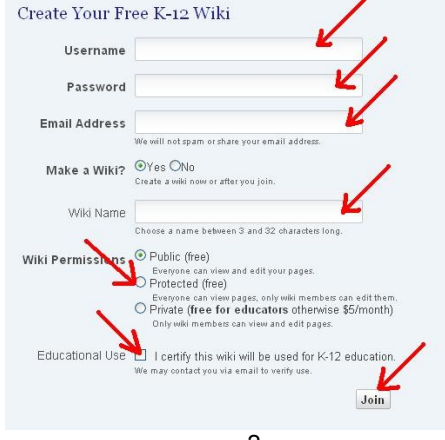

# Aparecerá a tela abaixo:

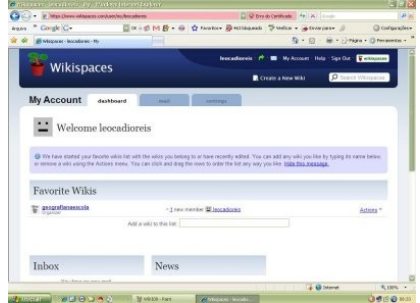

− Clic no link onde consta o nome do seu wiki

# $E = 0.000$ Wikispaces My Account determine the the  $\begin{tabular}{ll} \begin{tabular}{ll} \bf \color{green}{\color{blue}\textbf{1} } & \textbf{\color{blue}\textbf{1} } \\ \bf \color{blue}\textbf{2} & \textbf{\color{blue}\textbf{2} } \\ \end{tabular} \end{tabular} \end{tabular} We become leocadiores$ **Q** We have started **Nevorite Wiki**<br>Waterstownship Inbox  $N_{\text{max}}$ **CONTRACTOR** . . . . . . .

Aparecerá a imagem abaixo:

Note que neste momento abre o Wiki e o mesmo já está logado OK.

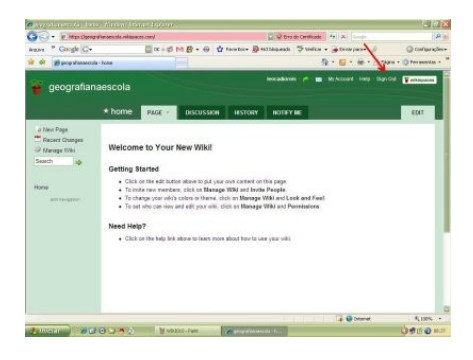

3

# **Pronto... seu Wiki já está criado. Agora vamos formatá-lo para depois efetuar as postagens**

**Vamos dar início à Edição**

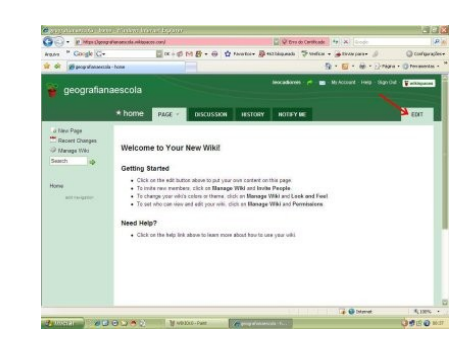

Aparecerá a tela abaixo

- Clic em "**EDIT**"

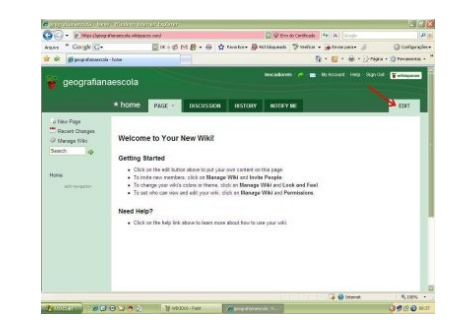

− Clic em "**Manage Wiki**"

−

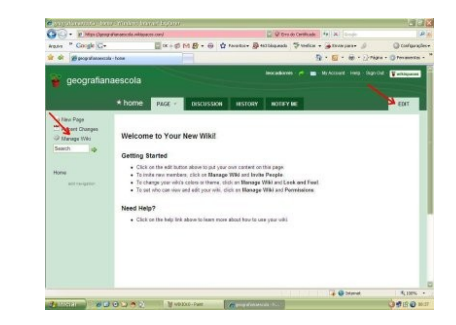

# Aparecerá a tela

#### $\overline{G}$  . P Mnc  $\Box$  <br> Constanting  $\Box$  <br> Constant  $\Phi \in \Box$ kan Go<br>Brot Ban **Google C**  $9.0.8.0$ Jun T. (199 by SE leocationes<br>SE leocationis<br>ny members<br>Creative Conneces Athlication T Created<br>Organizato ferber<br>Icetas  $\Box$  $\overline{\mathbb{R}}$ ۰  $\bigoplus_{\mathsf{Top}}$ Collect Manager People  $\frac{8}{25}$  $\blacksquare$  $\begin{picture}(20,20) \put(0,0){\line(1,0){10}} \put(15,0){\line(1,0){10}} \put(15,0){\line(1,0){10}} \put(15,0){\line(1,0){10}} \put(15,0){\line(1,0){10}} \put(15,0){\line(1,0){10}} \put(15,0){\line(1,0){10}} \put(15,0){\line(1,0){10}} \put(15,0){\line(1,0){10}} \put(15,0){\line(1,0){10}} \put(15,0){\line(1,0){10}} \put(15,0){\line(1$  $rac{1}{2}$  $\frac{d\mathbf{r}}{d\mathbf{r}}$  $\bullet$  $\circ$ 扁形  $10<sub>3</sub>$ **WOODAV BY**

− Clic em "**Look and Feel**"

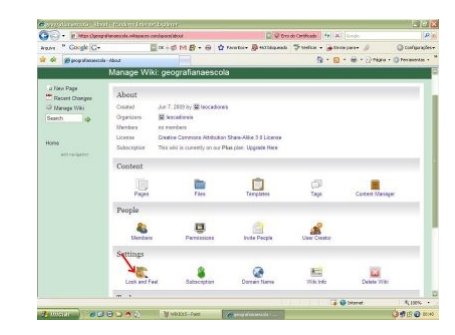

# Aparecerá a tela

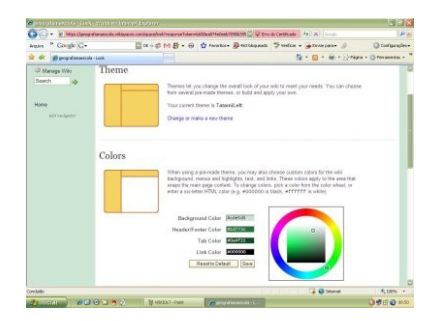

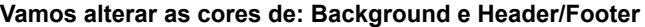

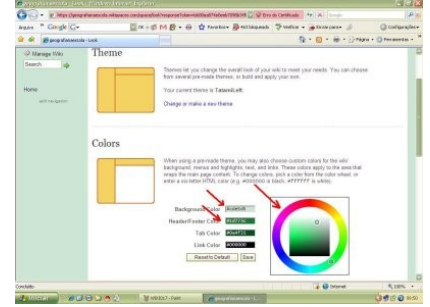

− Para efetuar essas alterações, clic dentro da respectiva janela e vá no círculo de cores e selecione a cor desejada e finalmente clic em "**Save**"

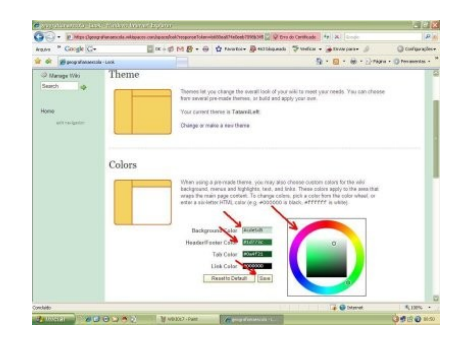

# **Note que as cores foram alteradas OK**

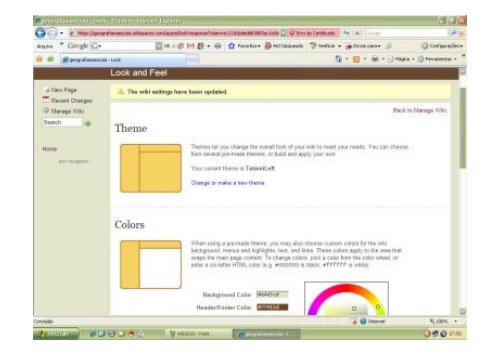

# **Agora vamos inserir um logo para o seu Wiki (para isso vc deve ter em seu PC ou pasta uma imagem de no máximo 150 x 150 pixels)**

Aparecerá a tela

− Clic em "**Manage Wiki**"

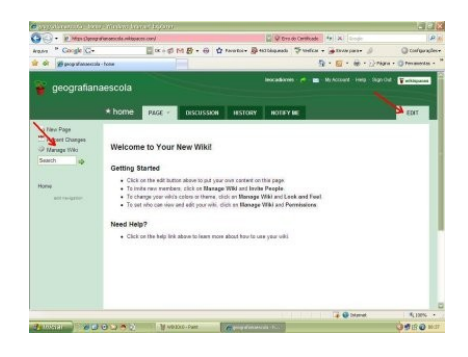

# Aparecerá a tela

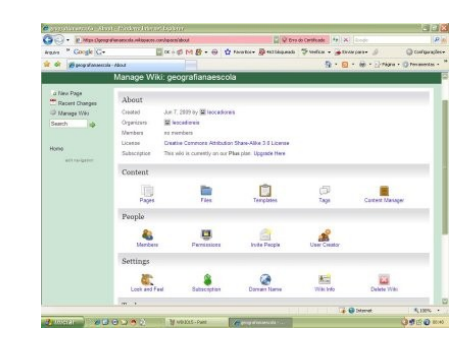

− Clic em "**Look and Feel**"

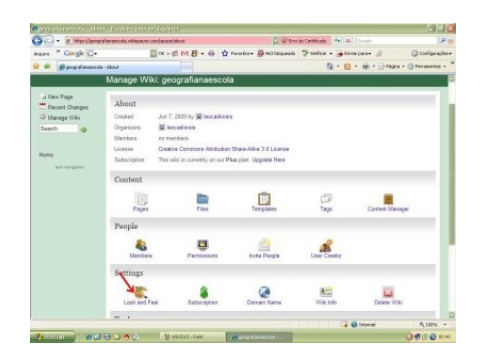

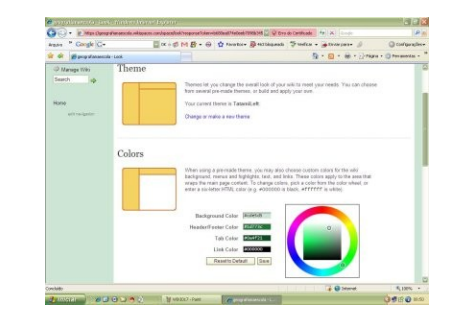

− Role a tela e vá em "**Logo**" - clic em "**Procurar**"

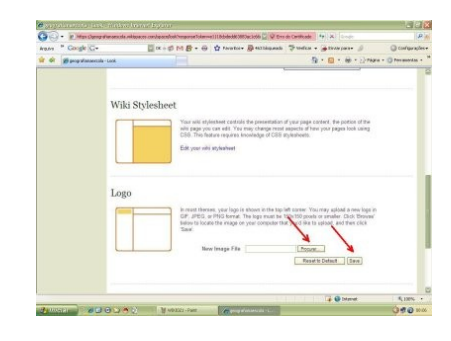

- Selecione a imagem no seu PC ou pasta (da mesma forma que se anexa arquivo em e-mail) e clic em "**Save**"

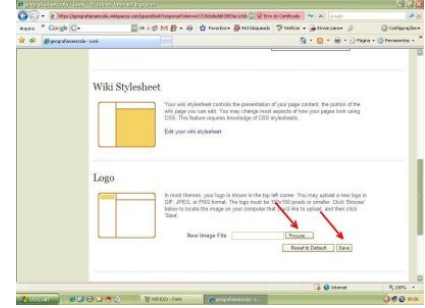

## Pronto Note que a imagem já está no WIKI

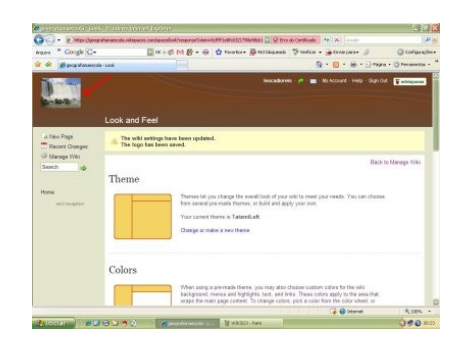

# **Agora Vamos criar a Barra de Navegação**

- Clic em "**edit navigation**"

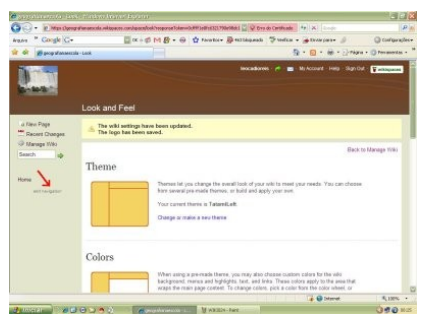

## Aparecerá a tela abaixo:

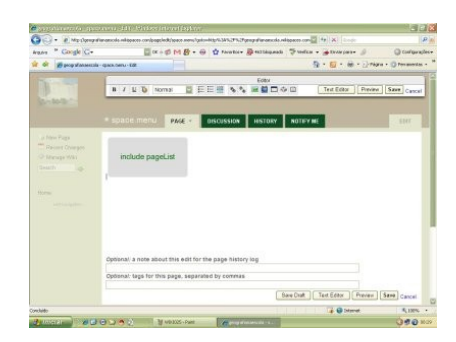

Se na parte central do WIKI (Branca) tiver alguma imagem ou texto, delete - Digite os títulos das páginas a ser lincadas, coloque seu nome (autor das alterações – opcional) e clic em "**Save**"

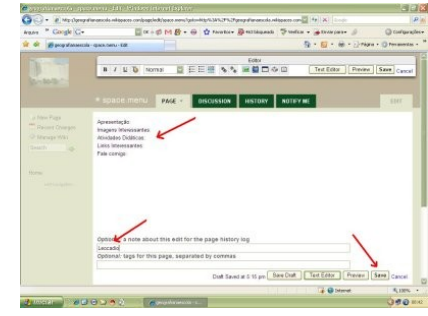

Aparecerá a barra de navegação preenchida (a qualquer momento você poderá efetuar alterações ou acrescer mais itens).

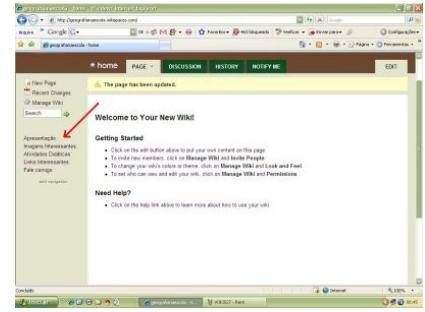

# **Agora vamos lincar as páginas à barra de navegação**

- Clic em "**New Page**"

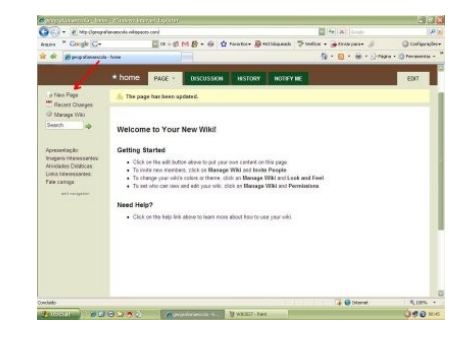

Aparecerá a tela abaixo:

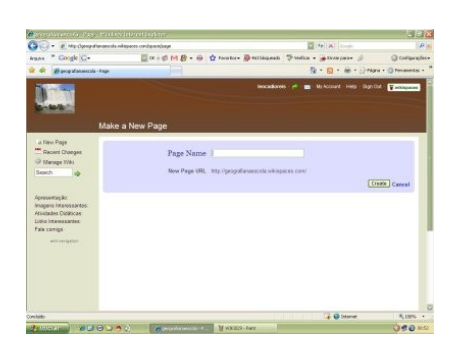

Vamos criar todas as páginas citadas na barra de navegação:

- Digite na janela que aparece o nome da página e clic em "**Create**" (Faça isso para todas as páginas da barra de navegação OK)

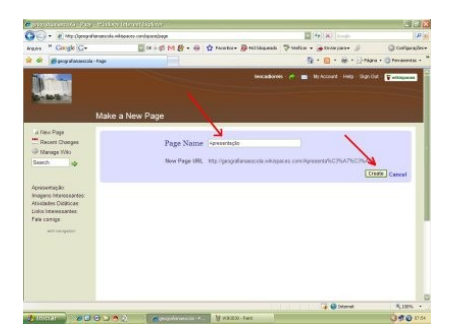

- Clic em "**edit navigation**". Abrirá a tela abaixo. Selecione o item da página a ser lincada, vá em "**insert link**".

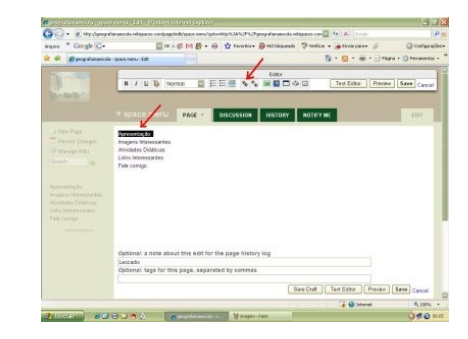

Aparecerá a tela abaixo:

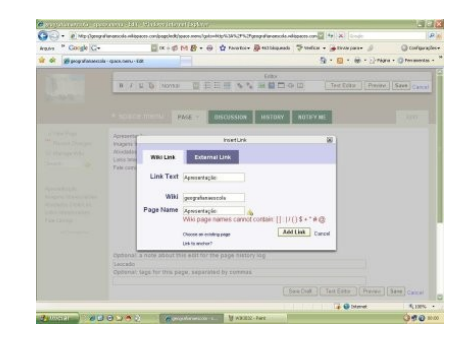

- Clic em "**Chose an existing page**"

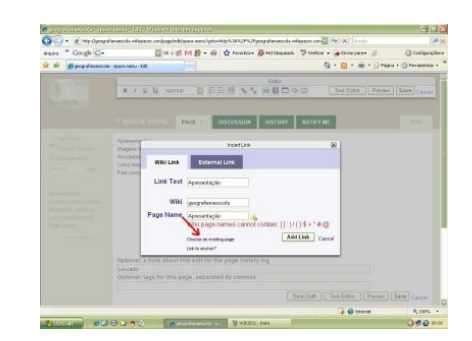

11

- Clic no "**Drop Down**", clic duas vezes sobre o nome da página a ser lincada e finalmente clic em "**Add Link**" (Faça o mesmo para todos os links OK)

**ENCUSSION MISTERY AUTHORITY** 

 $9.0.8$ 

**O** brand

**E Bone** 

 $\Box$  or  $\Box$  or  $\Box$  or  $\Box$  or  $\Box$  or  $\Box$  or  $\Box$  or  $\Box$ 

ON THE STEEP STEEP OF THE

- Depois de efetuar todos os links, coloque seu nome (opcional) e clic em "**Save**" conforme

PACE - DISCUSSION MISTORY BOTHER

**Hussell** 

Corgle C E.

**Finalmente... seu Wiki já está pronto para receber as postagens.**

imagem abaixo

# **Agora, vamos dar início às postagens de arquivos de textos, imagens, vídeos...**

- Inserindo arquivo de texto, imagens ou vídeos:
- . Se logue no Wiki;
- . Abra a página onde desejas inserir o arquivo ou a imagem;
- . Clic em "**Edit This Page**";

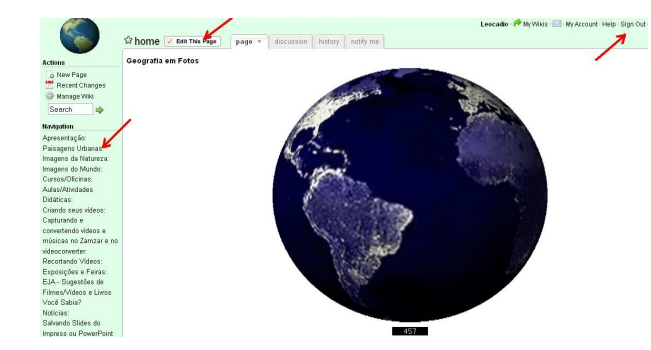

# . Na tela que aparece, clic no link "**File**"

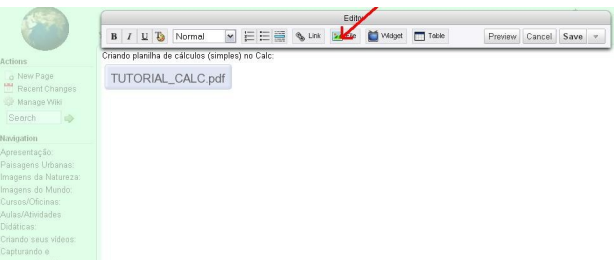

. Na nova tela clic em "**Upload Files**"

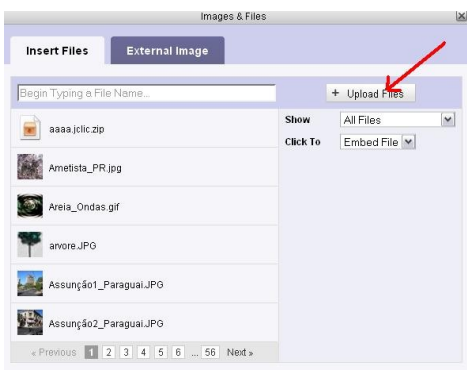

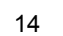

. De um duplo clic sobre o arquivo, imagem ou vídeo que desejas inserir na página (Pode-se também selecionar e clicar em Abrir);

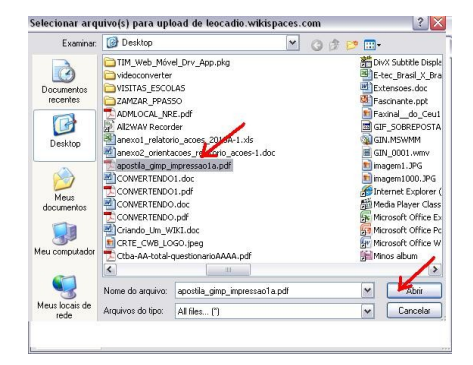

. Quando terminar o Upload, clic duas vezes sobre o ícone ou imagem que aparece.

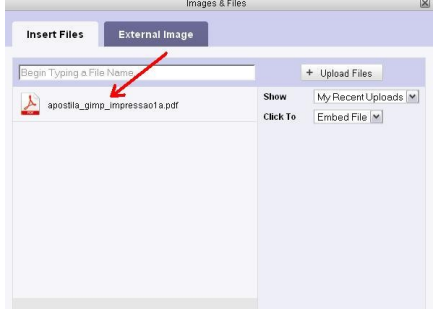

**Agora, vamos digitar um texto:** 

deslogar. Imagem abaixo.

- Abra a página onde desejas inserir o texto.
- Na imagem que aparece, apague o que está escrito no centro da mesma (parte branca)

- Digite o texto desejado. Quando terminar, clic em save.

## **ATENÇÃO** Sempre que você terminar a edição do WIKI não esqueça de clicar em "**Sign Out**" para se

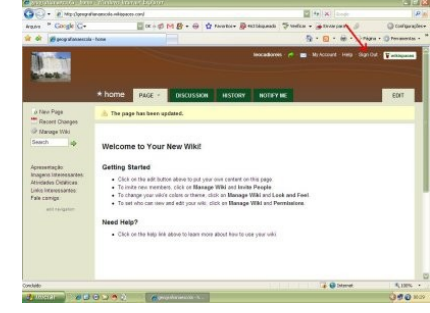

## **Sites pesquisados:**

. http://www.escolabr.com – último acesso 08.06.09 . www.wikipedia.com – último acesso 08.06.09 . www.wikispaces.com - último acesso 08.06.09

. Note que o arquivo, imagem ou vídeo já aparecerá na página. Agora é só clicar em "**Save"**. Pronto, já está postado.

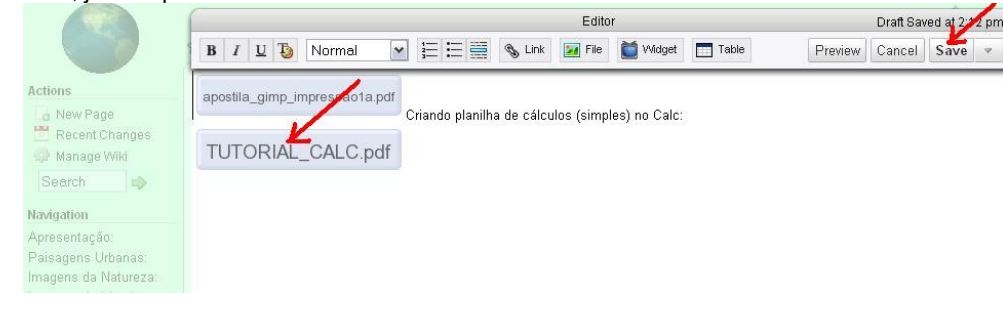

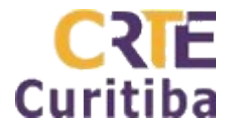

**Autor:** Prof. Antonio Leocadio Cabral Reis **Fone:** (41) 3901-2842

**Material disponível em:** leocadio.wikispaces.com